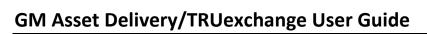

May, 2013

1. GM ASSET DELIVERY/TRUEXCHANGE

1.1 How to Create Groups for Trading Partners

### 1.1 How to Create A Group

User groups are helpful if you need to send to many persons at one time, particularly when you need to do so regularly. You can create a group beforehand that contains all your desired trading partners.

#### Step 1: Setting up a group

To set up a group, from the main page- scroll over Admin > Customer Information > Click on "User Groups"

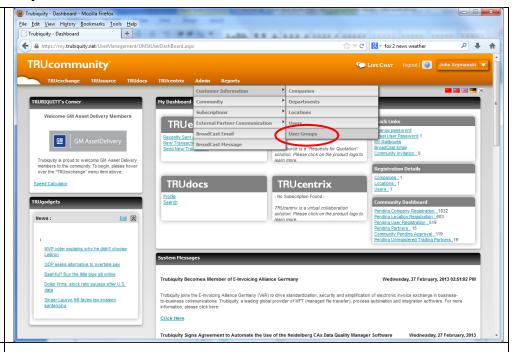

#### Step 2: Add group

Please click "add" to add a group

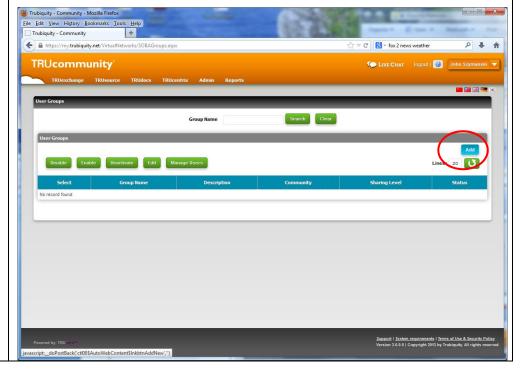

### Step 3: Create the Group Name

Type the name you'd like to call your specific distribution group, choose,,....THEN, click "SAVE"

Click "SAVE", then click "BACK" for the next step.

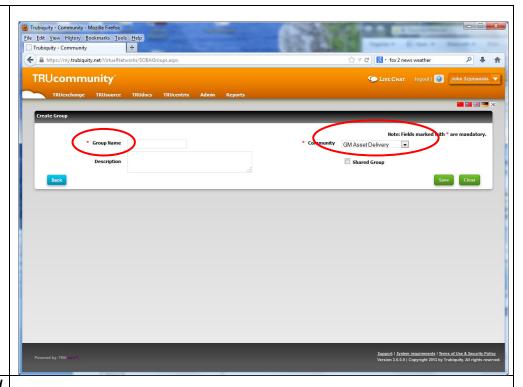

## Step 4: Select the Group to add users

To add users to your group, select the group you just created then click on "Manage Users".

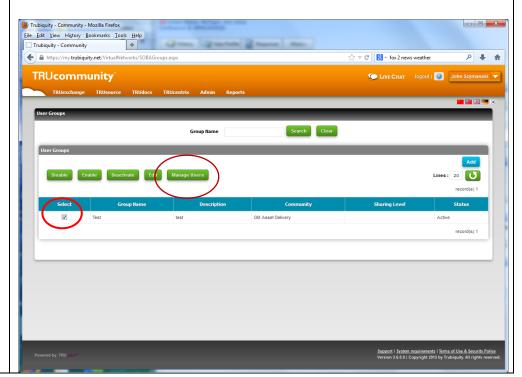

# Step 5: Adding users to selected group

Click "add" to add a user to your group.

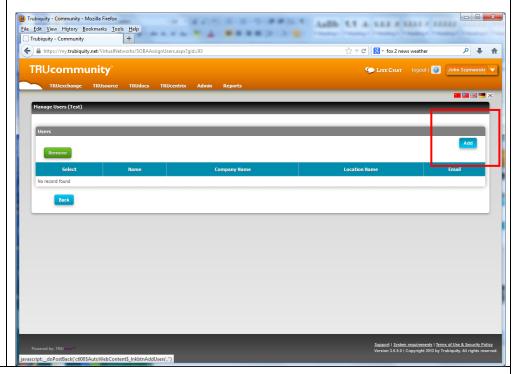

### Step 6: Searching for Trading Partners

Do a search for your prospective trading partners by doing a query on any of the fields. Once you find a partner, select the box next to their name, then click "add" (You can repeat this/these steps as many times as necessary to build your new group).

\* Best Practice: if you will be building a large group, say greater than 10 partners, you may want to save frequently

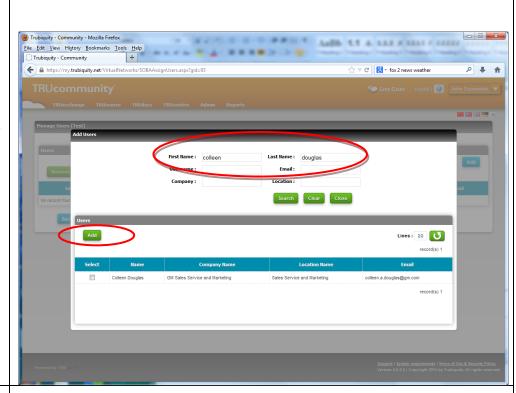

After you click "add", in the upper left hand corner, you will see message "selected user(s) is added to this group". When you have added all your desired users please click close. You can always go back via the same method and add more people to your group.

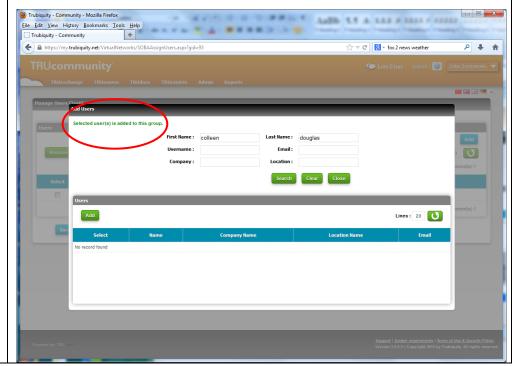

# Step 7: Choosing the group from the trading partner page.

\*Best Practice- Always check your group before sending to see if any users from your group have been deleted.

To choose this group when you send a file, scroll over TRUexchange>Trading partner> your group will be visible under column "user groups". Please select it. All users associated with this group will now receive the file you are sending. You may add up to 75 users to a group.

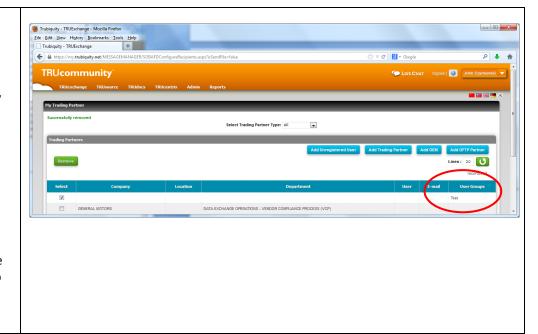